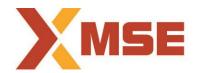

# Metropolitan Stock Exchange of India Limited

**Department:** Market Operations Segment: Equity Derivatives

Circular No: MSE/TRD/5915/2018 Date: January 04, 2018

Subject: Mock Trading in Equity Derivatives Segment on Saturday, January 13, 2018

To All Members,

In partial modification to Circular Nos: MSE/TRD/5834/2017 dated December 14, 2017, members of the Exchange are notified as under:

Exchange will conduct a mock trading session in Equity Derivatives Segment on **Saturday, January 13, 2018** instead of January 6, 2018 as per the following schedule:

## **Schedule for Mock Trading Session:**

| Particulars                                   | Timings           |
|-----------------------------------------------|-------------------|
| Log-in time                                   | 09:30 hrs onwards |
| Normal Market open time                       | 10:15 hrs         |
| Normal Market close time                      | 15:00 hrs         |
| Trade Modification/ Give-up approval end time | 15:15 hrs         |

# Live Re-login Activity:

| Particulars              | Timings   |
|--------------------------|-----------|
| Live Re-login start time | 16:00 hrs |
| Live Re-login close time | 16:30 hrs |

The procedure for downloading the files for participating in mock trading is specified in Annexure.

Members may note that the trades resulting from such mock trading will not attract any margin obligation, pay-in and pay-out and do not create any rights and liability on members. Members using CTCL facility are requested to actively participate in the mock trading session using CTCL software. My Exchange facility will not be available during mock trading and same would be available after live re-login session.

Members having approved algorithmic software are required to mandatorily participate in mock trading session using all User Ids approved for Algo trading, irrespective of the algorithm having undergone change or not. Kindly refer to circular no. MCX-SX/CTCL/1477/2013 dated September 30, 2013. All CTCL Members are also advised to actively participate in the mock trading session from all trading software.

Members are requested to re-login into live environment to check the connectivity and to avoid login problems on Monday, January 15, 2018.

For any clarifications, contact Customer Service on 022-61129010 or send an email at <a href="mailto:customerservice@msei.in">customerservice@msei.in</a>.

For and on behalf of Metropolitan Stock Exchange of India Limited

Shalini Rebeiro Sr. Manager

# Steps for downloading files for participating in Futures & Options segment Mock Trading.

a) Members are advised to log-in to the Member Administrator Terminal (MAT) and Trader Workstation (TWS) with the user id and password as being used in the live environment.

Download all the files kept in the DerivativesCOMMON\SETUP\MockSetup folder in the SFTP (Extranet) Server using address <a href="https://192.168.125.209">https://192.168.125.209</a> for downloading through VSAT/Lease Line and <a href="https://sftp.msei.in">https://sftp.msei.in</a> for downloading through Internet to the members system. Files can be downloaded any time through Internet or can be downloaded through VSAT / Leased Line on Friday, January 12, 2018 after Trading hours.

# b) Install VC++Redistributable 2008 on the system

- c) Member opting to connect using THRU are required to refer to the **Mock THRU** Installation Guide kept on the SETUP\MockSetup folder in the SFTP (Extranet) Server.
  - Members are required to communicate THRU machine IP address to the Exchange on <u>customerservice@msei.in</u> along with User IDs / MAT IDs details connecting through particular THRU machine. Mail subject should be "MOCK-THRU Connection detail-Futures & Options Segment"
  - The details to be provided in following format. The details should be provided latest by 06.00 pm Friday, January 12, 2018.

| Sr. No. | Member<br>ID | Segment | Network | User IDs / MAT IDs connecting through particular THRU machine (in Single line comma separated) |
|---------|--------------|---------|---------|------------------------------------------------------------------------------------------------|
|         |              |         |         |                                                                                                |

- **d)** Double click MSEIEDSTWSCLIENT11.msi. It will install the MSEI-EDS Trader Workstation for mock Trading Version 11.6.16.
- e) Double click MSEIEDSMEMADMIN11.msi. It will install new MSEI-EDS Member Administrator for mock Trading Version 11.6.16.
- f) Following steps are to be followed by members after installation of TWS/ MAT

#### i. For VSAT mode of connectivity

After installation start TWS / MAT and follow below mentioned steps:

- Go to Tools → System configuration
- Member using THRU needs to select "**THRU**" in Mode of Connectivity. Other members need to select "**Dedicated**".
- Select Market Data Updates as "Normal".
- If Member is using THRU, enter THRU machine IP address in "Host IP Address" under Interactive settings. THRU machine IP address is same as entered in THRU configuration – "Client Network Interface"
- · Click on Modify.
- System will set the configuration as entered / selected and TWS / MAT will be closed.
- Start TWS / MAT and login to the mock environment of MSEI Futures & Options Market.

# ii. For Leased Line mode of connectivity

After installation start TWS / MAT and follow below mentioned steps:

- Go to Tools → System configuration
- Member using THRU needs to select "**THRU**" in Mode of Connectivity. Other members need to select "**Dedicated**".
- Members having bandwidth 2mbps or above needs to select Market Data Updates as "HIGH".
  Other members need to select "Normal"
- If Member is using THRU, enter THRU machine IP address in "Host IP Address" under Interactive settings. THRU machine IP address is same as entered in THRU configuration – "Client Network Interface"
- Click on Modify.
- System will set the configuration as entered / selected and TWS / MAT will be closed.
- Start TWS / MAT and login to the mock environment of MSEI Futures & Options Market.

### iii. Internet users:

Kindly use the URL https://trading.msei.in for SSL VPN login.

After installation start TWS and follow below mentioned steps:

- Go to Tools → System configuration
- Select Mode of Connectivity as "Internet"
- After selection click on Modify
- System will set the configuration as selected and TWS will be closed.
- Start TWS and login to the mock environment of MSEI Futures & Options Market.